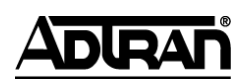

**NetVanta Unified Communications Technical Note** \_\_\_\_\_\_\_\_\_\_\_\_\_\_\_\_\_\_\_\_\_\_\_\_\_\_\_\_\_\_\_\_\_\_\_\_\_\_\_\_\_\_\_\_\_\_\_\_\_\_\_\_\_\_\_\_\_\_\_\_\_\_\_\_\_\_\_\_\_\_\_\_\_\_\_\_\_\_\_\_\_\_\_

# **Overhead Paging Support with Linksys 3102**

## **Introduction**

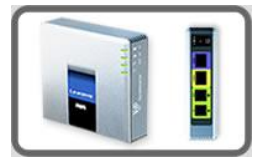

This technical note outlines the initial configuration and call routing between the UC server and a legacy paging system using the Linksys 3102 as a gateway. The Linksys SPA-3102 is an FXO/FXS gateway with integrated firewall and router and provides an analog interface.

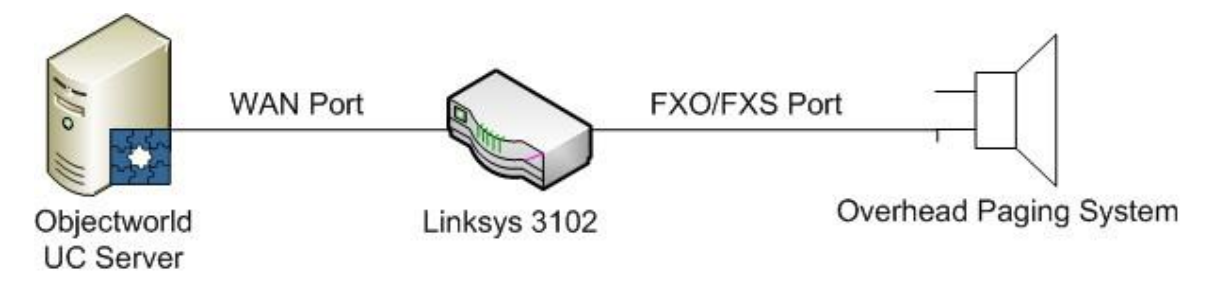

By accessing the FXO/FXS interface, it signals to the overhead paging system the intent to page through the overhead paging systems. Depending on the paging system, the gateway will either be configured to use FXO or FXS as the interface to the overhead paging system.

## **Gateway Configuration**

Instructions in this document describe how to configure the gateway using its management website.

**NOTE:** *There is a mechanism to download a configuration file to the gateway, but this is beyond the scope of the document.*

- 1. Follow the directions provided with the gateway to assign it a LAN IP address. The specific LAN IP address to use is not important since it will not be used after the gateway is configured.
- 2. Using a browser, go to the website for the gateway.

**NOTE**: *For consistency in the following instructions, please choose the Admin Login and Advanced settings from the menu.*

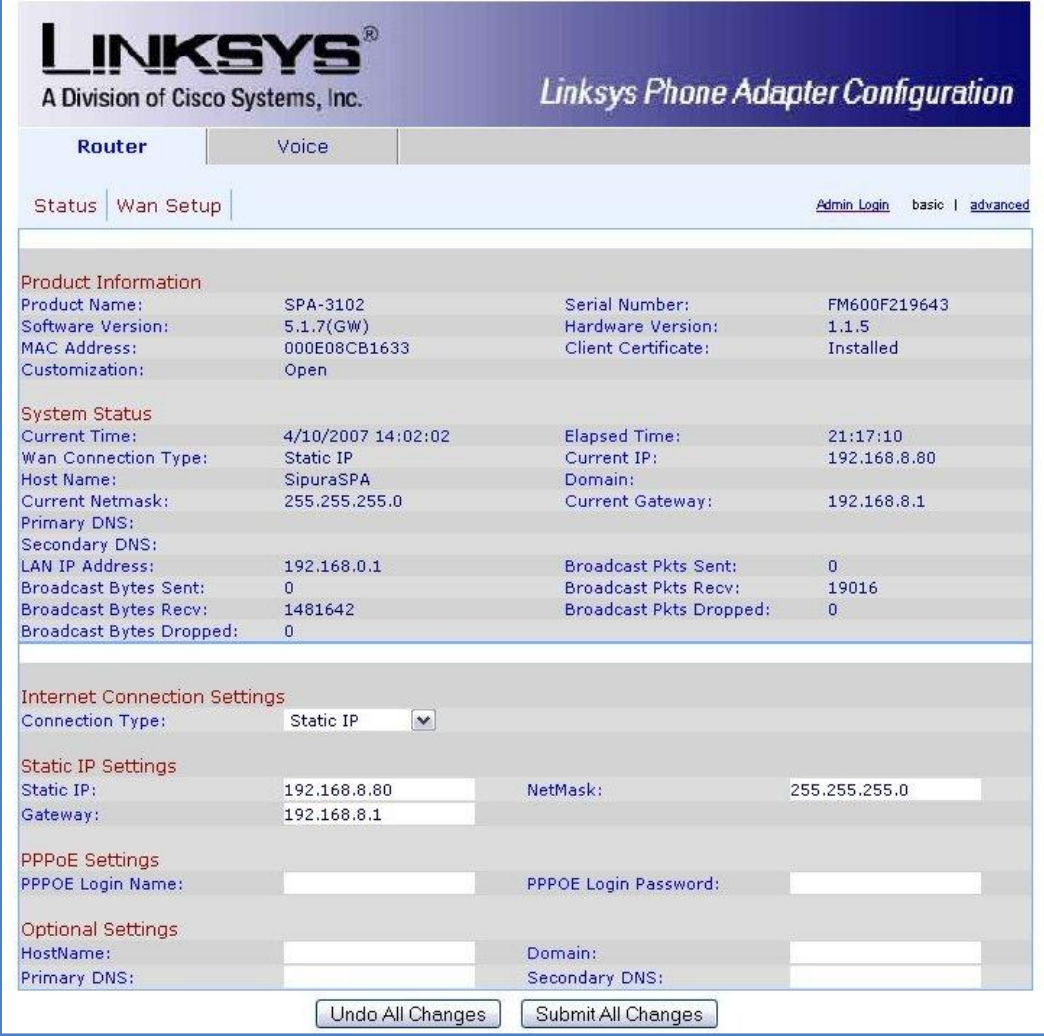

3. Navigate to **Router** > **WAN Setup** and assign a static WAN IP address.

**NOTE:** *Remember that this will actually be the address of the gateway on your LAN. From the gateway's perspective, the LAN is its WAN.*

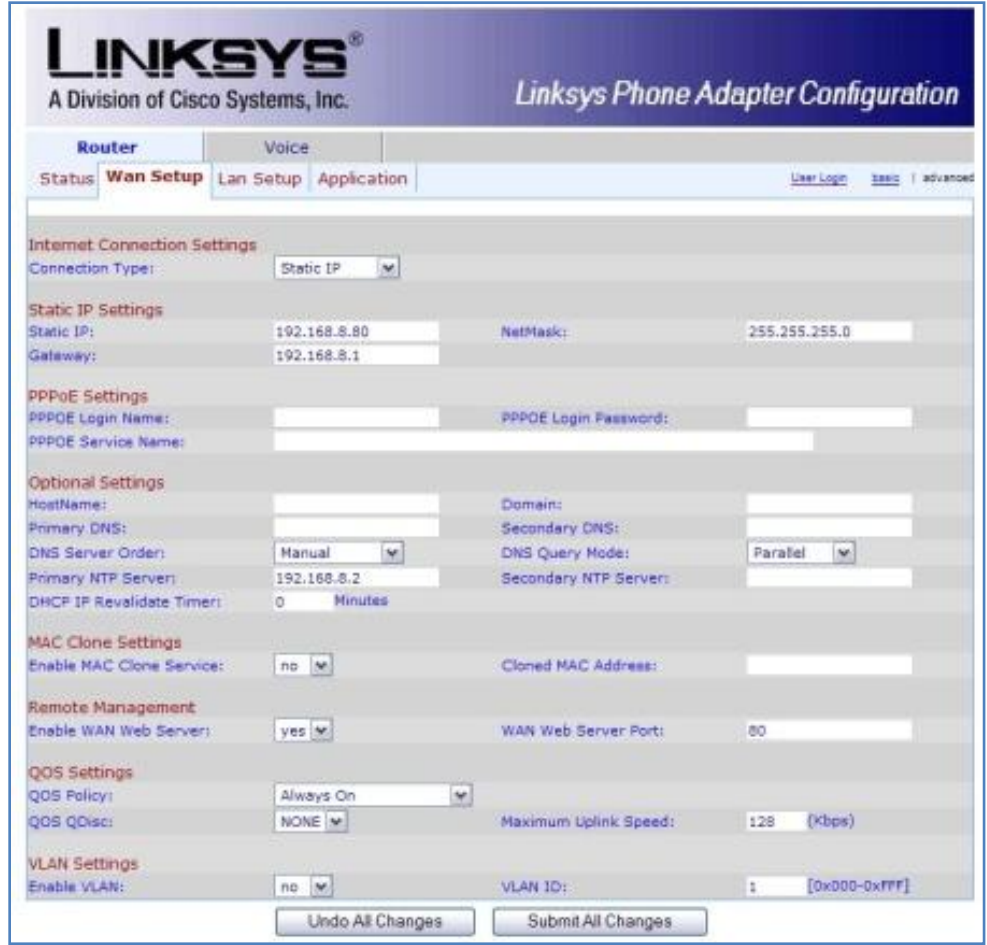

## **SIP Configuration**

There are two different ways to integrate this gateway with a paging system: using an FXO port or using an FXS port. Consult with the documentation for your paging system to determine which port you should be using for the integration.

**NOTE:** Only follow the steps in the section that applies to your configuration **-** eithe[r](#page-3-0) 

<span id="page-3-0"></span>*FXO* Configuration *on page 4* or *[FXS Configuration](#page-6-0) on page 6*, depending on the type of gateway integration.

### **FXO Configuration**

- 1. Navigate to **Voice > PSTN Line**.
- 2. In **Proxy and Registration** ensure the following:

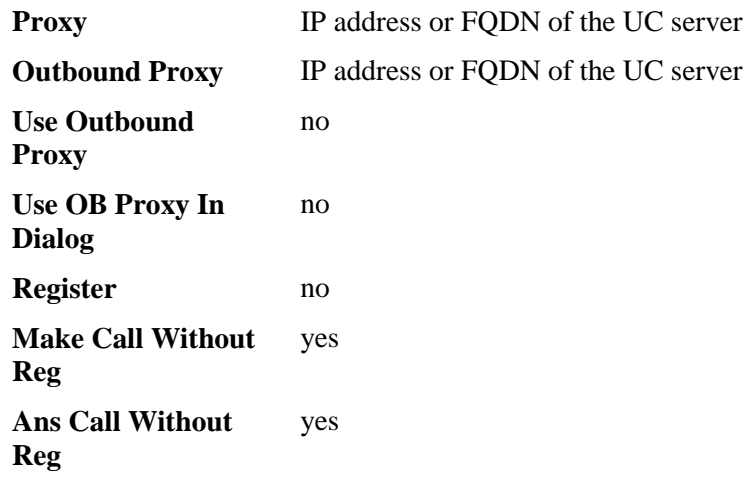

3. In **Dial Plans** ensure the following:

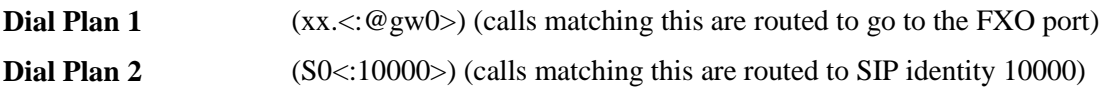

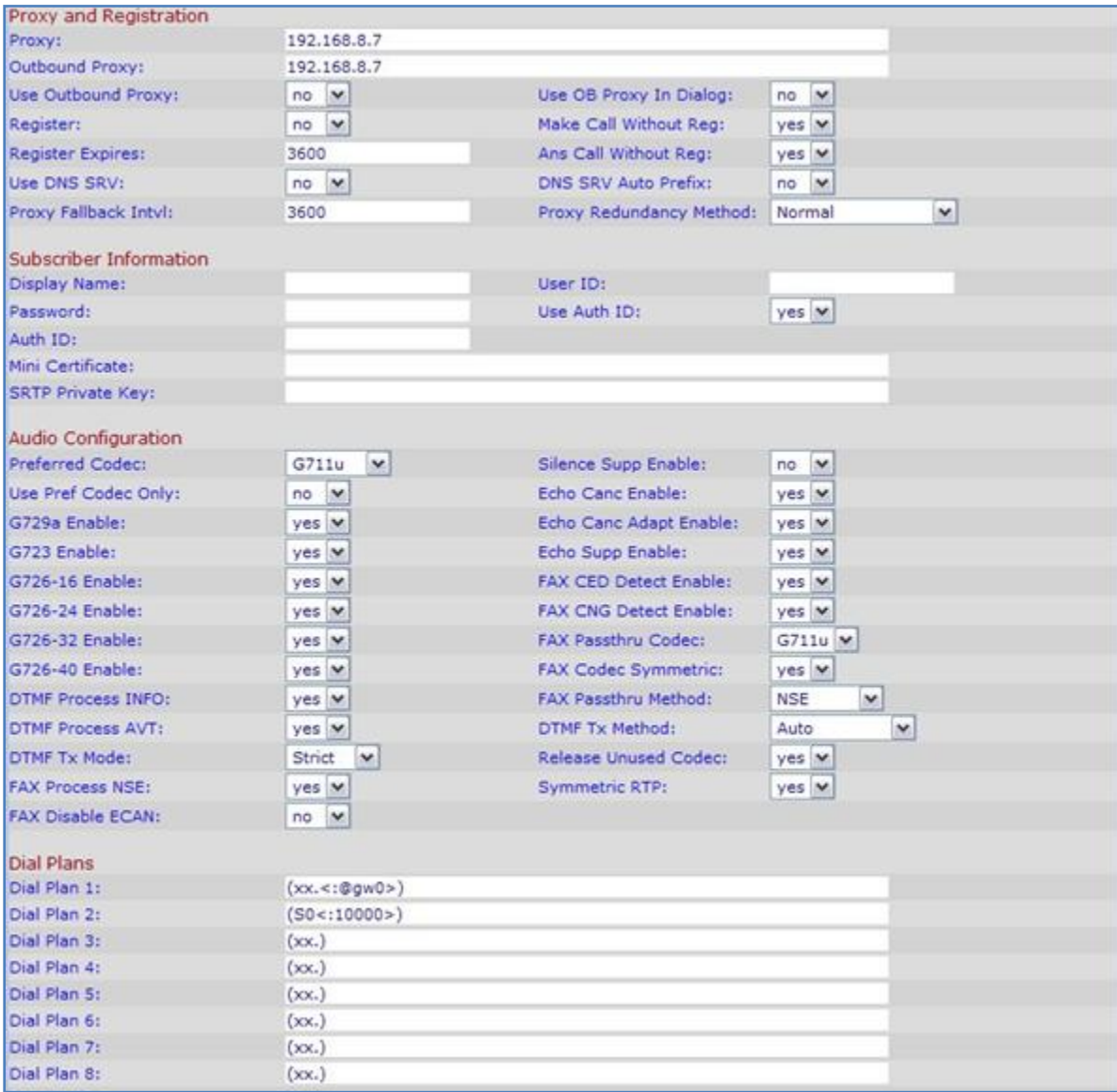

See below for a screen shot of an example configuration for the steps outlined on page 4.

4. Navigate to **PSTN-To-VoIP Gateway Setup** and ensure the following:

**PSTN-To-VoIP Gateway Setup** yes

**PSTN Caller Default DP** 2 (this matches Dial Plan 2)

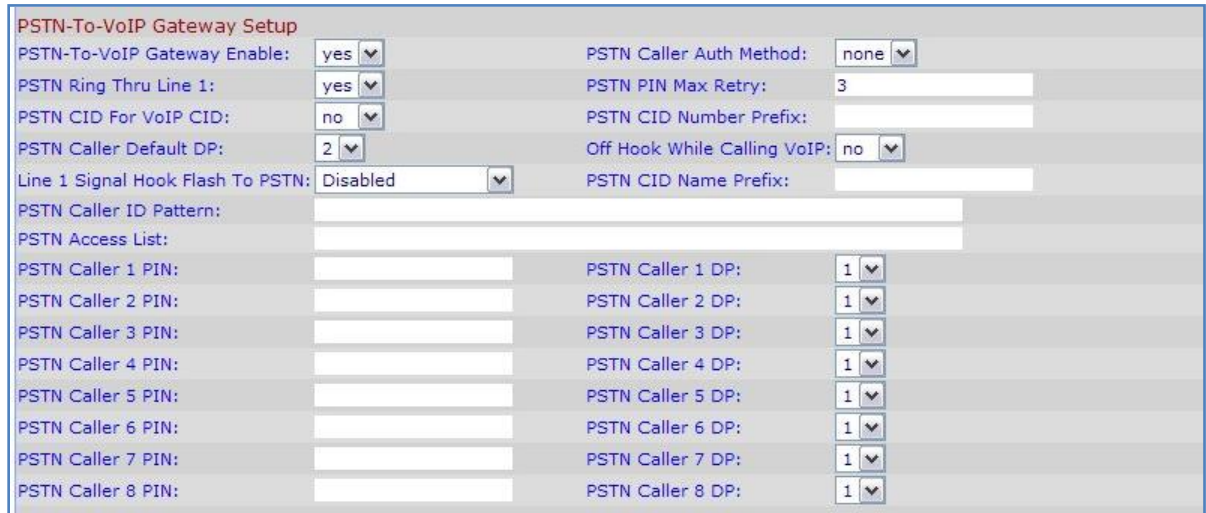

#### **Notes on Voltage Regulation**

You can adjust the voltage settings for the FXO port. The FXO gateway should support an interface voltage of -24 volts (DC). Some paging systems provide for a lower power supply voltage.

**NOTE**: *These settings may vary and are beyond the scope of this document. For more information, please refer to the documentation provided with your paging system or consult with ADTRAN Technical Support.*

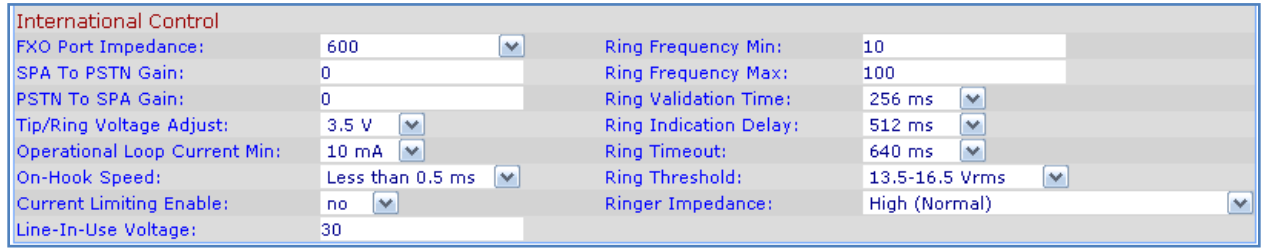

### <span id="page-6-0"></span>**FXS Configuration**

### <span id="page-6-1"></span>**UC Server Configuration**

If the connection to the gateway is via the FXS port, a UC server user is required for registration. This user is registered to the gateway so you can place calls to the paging system from the UC server.

- 1. Log into UC client as a user with administrative privileges.
- 2. Right-click in the users contents pane, and select **New user**.
- 3. Depending on how the UC server is integrated into the domain, choose **Windows** or **Local** user.
- 4. Name the user **Overhead Paging**, and provide an identity address suitable for your dial plan.

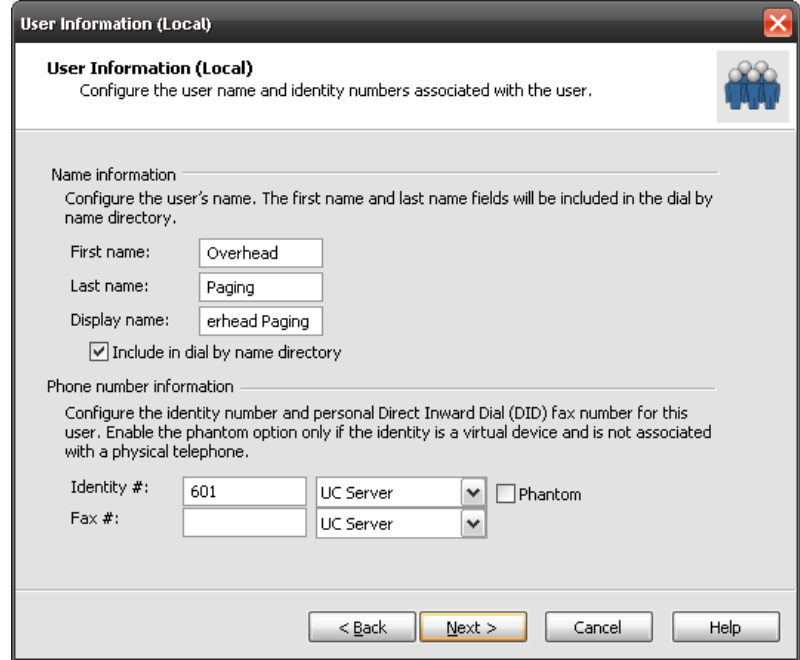

5. Use the default values for the rest of the pages in the Wizard, and click **Finish**.

#### **FXS Gateway Configuration**

::

- 1. Navigate to **Voice** > **PSTN Line**.
- 2. In **PSTN-To-VoIP Gateway Setup** ensure the following:

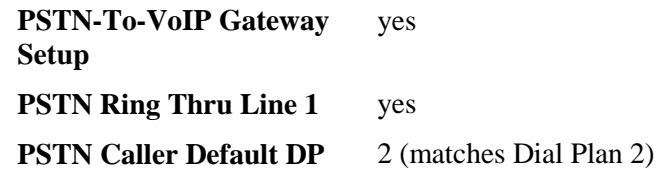

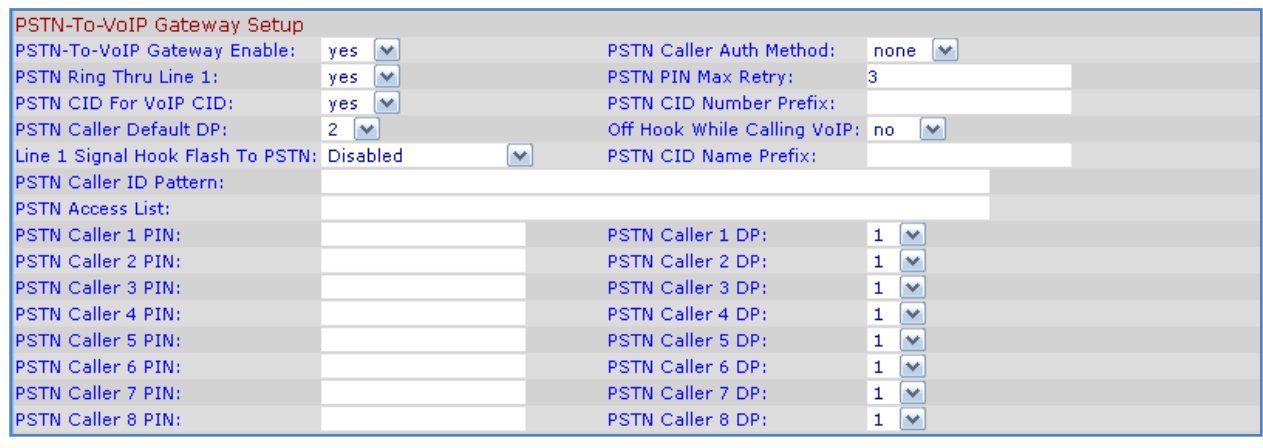

- 3. Navigate to **Voice** > **Line 1**.
- 4. In **Proxy and Registration** ensure the following:

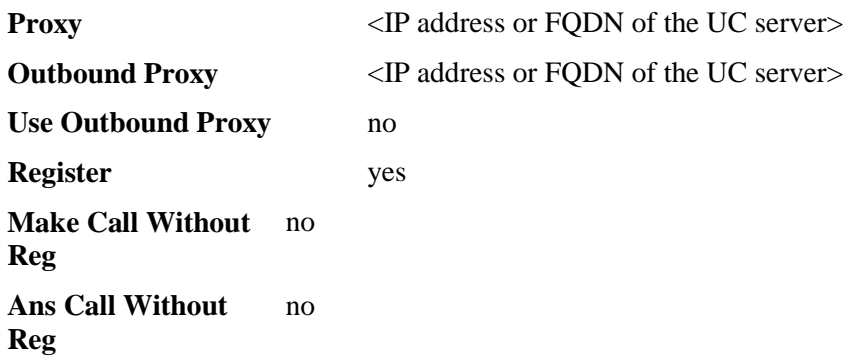

5. In **Subscriber Information** ensure the following:

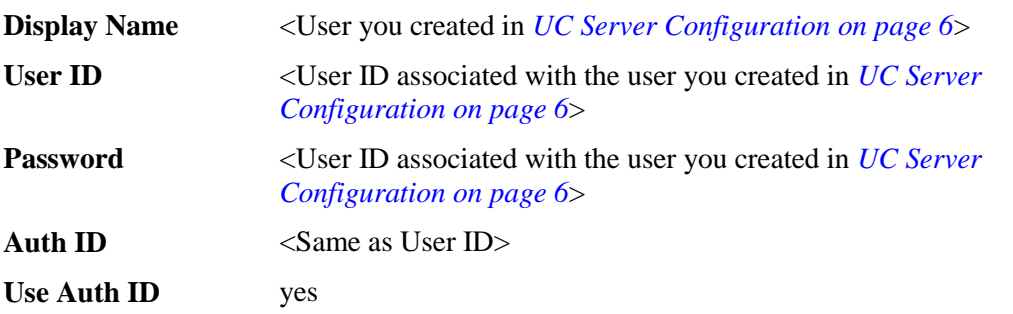

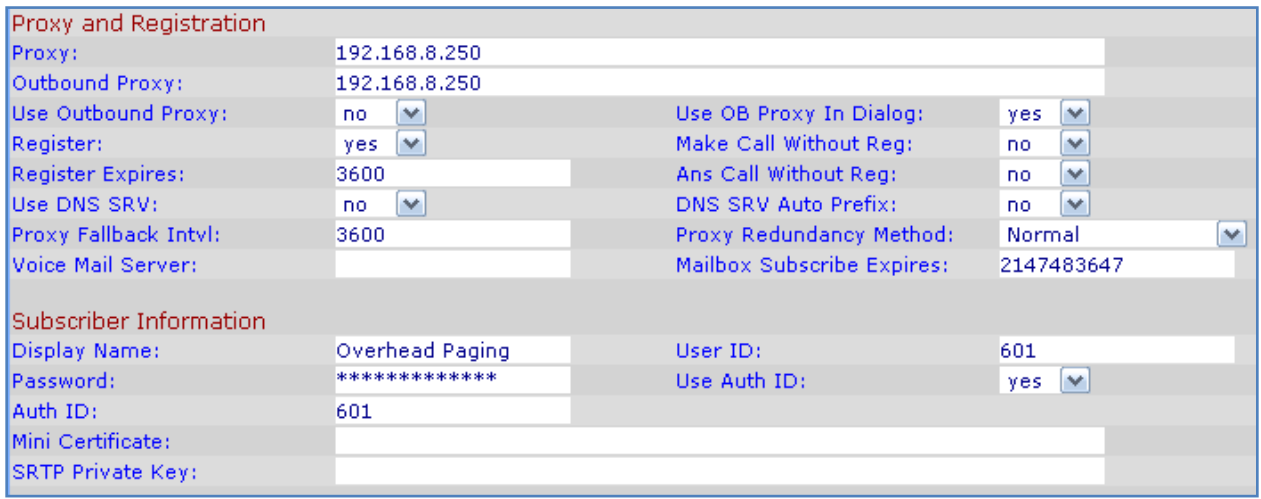